ManageEngine ADManager Plus

# Installation guide

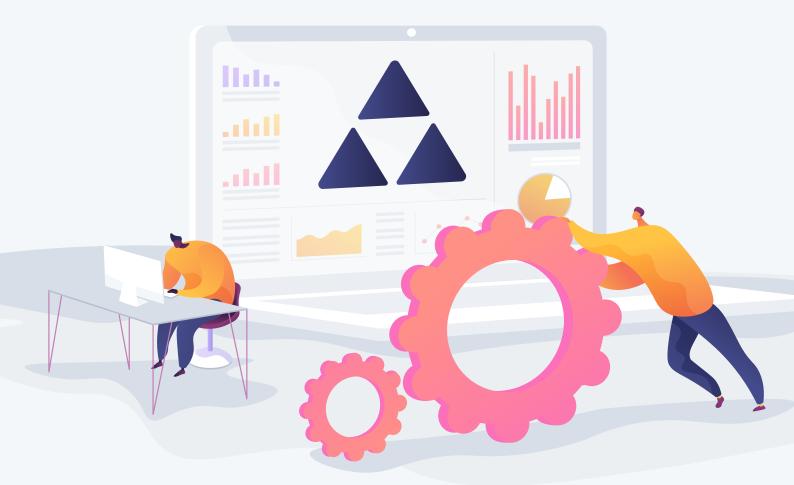

www.admanagerplus.com

This guide is intended to give system administrators instructions on how to install and run ADManager Plus as an application or service, install service packs, configure domains, and implement the permissions required to run the solution smoothly. To begin, follow the instructions below.

#### 1. Installing and running ADManager Plus as an application

ADManager Plus will be installed as an application by default. You can download the 64-bit ADManager Plus EXE file from www.admanagerplus.com.

- 1. Click the **Download** button.
- 2. Once the file has been downloaded, right-click the EXE file and select Run as administrator.
- 3. The installation wizard for ADManager Plus will open. Click **Next** to proceed with the installation.

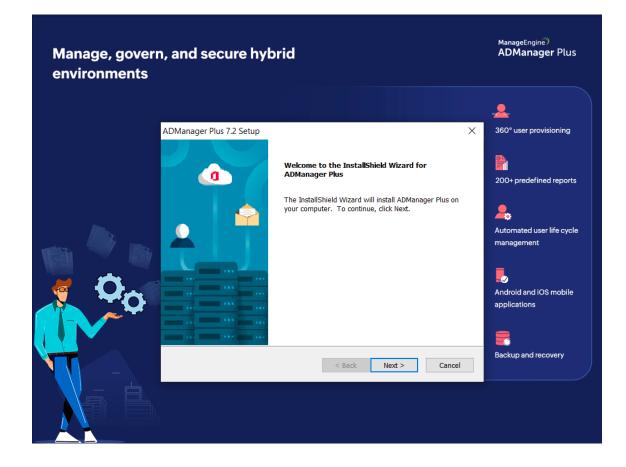

4. Read the terms and conditions of the license agreement and then, click Yes.

| Manage, govern, a<br>environments | and secure hybrid                                                                                                    | ManageEngine)<br>ADManager Plus      |
|-----------------------------------|----------------------------------------------------------------------------------------------------|--------------------------------------|
|                                   | ADManager Plus 7.2 Setup ×<br>License Agreement<br>Please read the following license agreement carefully.                                                                                                    | 360° user provisioning               |
|                                   | Press the PAGE DOWN key to see the rest of the agreement. ManageEngine ADManager Plus 7.2 Copyright (c) 2023 20HO Corp. All rights reserved.                                                                                                    | 200+ predefined reports              |
|                                   | This License Agreement details the policy for license of ZOHO Corp. ManageEngine<br>ADManager Plus ('Licensed Software') on the following topics:<br>= Evaluation License<br>= Commercial License<br>= Technical Support<br>= Technical Support<br>= Technica | Automated user life cycle management |
| Ç Oo                              | Do you accept all the terms of the preceding License Agreement? If you select No, the setup will dose. To install ADManager Plus, you must accept this agreement. InstallShield <back no<="" td="" yes=""><td>Android and iOS mobile applications</td></back>                                                                                                    | Android and iOS mobile applications  |
|                                   |                                                                                                    | Backup and recovery                  |
|                                   |                                                                                                    |                                      |

5. Specify the destination folder where you'd like to install ADManager Plus. Click **Browse** and select a suitable folder and then, click **Next.** 

| reporting |                                                               |                                                                 |                         |
|-----------|---------------------------------------------------------------|-----------------------------------------------------------------|-------------------------|
|           | ADManager Plus 7.2 Setup                                      |                                                                 | ×                       |
|           | Choose Destination Location<br>Select folder where setup will |                                                                 | Scheduled and           |
|           | Setup will install ADManager F                                | Plus in the following folder.                                   | customized reporting    |
|           | To install to this folder, dick N<br>another folder.          | lext. To install to a different folder, click Browse and select |                         |
|           |                                                               |                                                                 | Compliance reporting    |
|           |                                                               |                                                                 | compliance reporting    |
|           | Destination Folder                                            |                                                                 | - <b>Č</b>              |
|           | E:\testt                                                      | Browse                                                          | On-the-fly management   |
|           | InstallShield                                                 |                                                                 |                         |
|           |                                                               | < Back Next > Cancel                                            |                         |
| / 🔺 🚮 🗋   |                                                               |                                                                 | Identity Risk Assessmen |
|           |                                                               |                                                                 |                         |
|           |                                                               |                                                                 |                         |

6. The default port number is 8080. However, you can enter an alternate port number and then, click **Next.** 

| Hybrid AD and clo<br>reporting | oud application                                                                                                    | ManageEngin®)<br>ADManager Plus       |
|--------------------------------|----------------------------------------------------------------------------------------------------|---------------------------------------|
|                                | ADManager Plus 7.2 Setup                                                                                                    | ×                                     |
|                                | Web Server Port Selection                                                                                                    | Scheduled and<br>customized reporting |
|                                | The default Web Sever port, used by ADManager Plus is 8080. To run ADManager Plus on a<br>different port, enter the port number here | customized reporting                  |
|                                | [3030]                                                                                                    | Compliance reporting                  |
|                                |                                                                                                    | Cn-the-fly management                 |
|                                | InstallShield                                                                                                    | _                                     |
|                                | < Back Next > Cancel                                                                                                    | Identity Risk Assessment              |
|                                |                                                                                                    |                                       |
|                                |                                                                                                    |                                       |

7. Create a new folder for the ADManager Plus shortcut, or choose an existing folder from the list.

| ADManager Plus 7.2 Setup                                                                   | × –                    |
|--------------------------------------------------------------------------------------------|------------------------|
| Program Folder                                                                             |                        |
|                                                                                            | Scheduled and          |
|                                                                                            | customized reporting   |
| Setup will add program icons to the Program Folder listed below. You may type a new folder | outonited reporting    |
| name, or select one from the existing folders list. Click Next to continue.                |                        |
| Program Folder:<br>ADManager Plus                                                          |                        |
| Existing Folders:                                                                          |                        |
| 7-Zip                                                                                      | Compliance reporting   |
| Accessibility                                                                              |                        |
| Accessories<br>ADAudit Plus                                                                |                        |
| ADManager Plus<br>ADManager Plus 7120                                                      | <b>*</b>               |
| Administrative Tools                                                                       | <b>1</b>               |
| ADSelfService Plus<br>Amazing                                                              | On-the-fly managemen   |
| Amazing                                                                                    |                        |
| InstallShield                                                                              | -                      |
| < Back Next > Cancel                                                                       |                        |
|                                                                                            | <b></b>                |
|                                                                                            | Identity Risk Assessme |
|                                                                                            | Identity Risk Assess   |
|                                                                                            | Identity Risk Assessm  |
|                                                                                            |                        |
|                                                                                            |                        |
|                                                                                            |                        |

|       | ADManager Plus 7.2 Setup                               |                                        | ×                                     |
|-------|--------------------------------------------------------|----------------------------------------|---------------------------------------|
|       | Registration for Technical<br>Enter Your Details below | Support (Optional)                     | Scheduled and<br>customized reporting |
|       | Name                                                   |                                        | customized reporting                  |
|       | E-mail Id                                              |                                        | <b>a</b>                              |
|       | Phone                                                  |                                        |                                       |
|       | Company Name                                           |                                        | Compliance reporting                  |
|       | Country                                                | -Select-                               | <u>, .</u>                            |
|       | By clicking 'Next', you                                | u agree to our <u>Privacy Policy</u> . | On-the-fly manageme                   |
|       |                                                        | < Back Next > Skip                     | -<br>-                                |
| 🔺 🚮 🔞 |                                                        |                                        | Identity Risk Assessm                 |

8. Complete the form on the next window to register for technical support.

9. Verify the specified installation directory and available disk space. Click **Next** to begin the installation.

| ADManager Plus 7.2 Setup<br>Begin Installation                                                                         | × C                                   |
|----------------------------------------------------------------------------------------------------|---------------------------------------|
|                                                                                                    |                                       |
| Review settings and begin installation                                                                                 | Scheduled and<br>customized reporting |
| Setup has enough information to begin the installation. Click Back to make any chan<br>Next to begin the installation. | ges. Click                            |
| Current Settings:                                                                                                    |                                       |
| Installation Directory : E:\testt<br>Available Disk Space : 7642MB                                                     | Compliance reporting                  |
|                                                                                                    | ♥<br>On-the-fly management            |
| <                                                                                                    | >                                     |
| InstallShield                                                                                                    |                                       |
| < Back Next >                                                                                                    | Cancel                                |
|                                                                                                    |                                       |

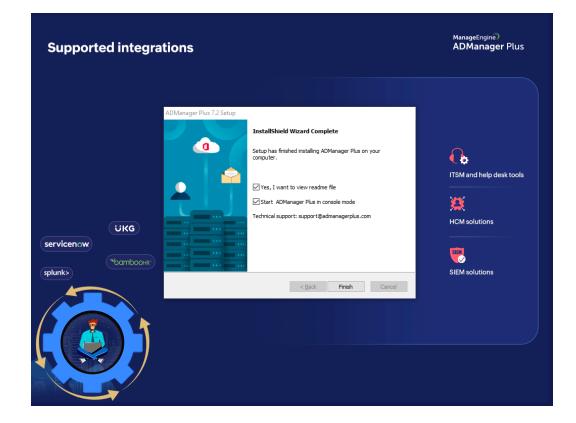

10. To start ADManager Plus as an application, select the option **Start ADManager Plus in console mode** and then, click **Finish.** 

#### 1.2 Installing and running ADManager Plus as a service

To install ADManager Plus as a service, perform the following steps after installing ADManager Plus.

1. Go to Start  $\rightarrow$  All Programs  $\rightarrow$  ADManager Plus  $\rightarrow$  Install ADMP Service.

2. Go to Run → Services.msc → Right-click ManageEngine ADManager Plus → Start.

#### 2. Domain configuration

Once the product has been installed in your environment, the next step is to configure your domains.

Click here to explore the required permissions to configure your domains.

| Home Managem         | ent Reports       | Microsoft 365 | Delegation | Workflow     | Automation | Admin         | Backup     | Support |                         | 🌣 Domain/Tenant Settin |
|----------------------|-------------------|---------------|------------|--------------|------------|---------------|------------|---------|-------------------------|------------------------|
| main/Tenant Setting  | <u>is</u>         |               |            |              |            |               |            |         |                         |                        |
| Domain Configuration | Microsoft 365     |               |            |              |            |               |            |         |                         |                        |
|                      |                   |               |            |              |            |               |            |         |                         | + Add Domain           |
| Actions [            | Domain Name       |               | Domain Co  | ntroller(s)  |            |               | Us         | ername  | Default Naming Context  | Status                 |
| ត∛ ខ ំ ខ             | admanagerplus.con | ı             | admp-pdc   | .admanagerpl | us.com     |               | -          |         | DC=admanagerplus,DC=com | Success                |
|                      |                   |               |            |              | Click I    | here to add a | new domain |         |                         |                        |

## 3. Configuring connection settings

To ensure the communication between the client (web browser) and the ADManager Plus server is secured, enable HTTPS connection using a SSL certification. To learn how to configure, click here.

| 🗰 ADManager Plus                                                                                            | License 🔔 🗎 AD Explorer   Ta<br>Q c Search AD Objects                                                                                                    | alkBack   😖 🗸 |
|----------------------------------------------------------------------------------------------------|----------------------------------------------------------------------------------------------------|---------------|
| Home Management                                                                                             | Reports Microsoft 365 Delegation Workflow Automation Admin Backup Support                                                                                                    | nant Settings |
| Custom Settings 👻                                                                                           | Configure ADManager Plus settings. Learn more                                                                                                    |               |
| Naming Formats<br>Organization Attributes<br>Password Policy<br>LDAP Attributes                             | Connection Type HTTP Changes will be applied only after the product is restarted                                                                                                    |               |
| Delete/Disable Policy System Settings                                                                       | Changes will be applied only after the product is restarted                                                                                                    |               |
| Google Workspace<br>Notification Profile<br>Integrations<br>Enterprise Essentials                           | General Enable LDAP SSL for Select Domains  Session Expiry Time 30 mins  O                                                                                                    |               |
| Load Balancer                                                                                               |                                                                                                    |               |
| High Availability General Settings                                                                          | Save Changes Cancel                                                                                                    |               |
| Connection                                                                                                  | ☆ NT Service Installation                                                                                                    |               |
| Server Settings<br>Security and Privacy<br>Database Settings<br>Disk Space Analysis<br>Employee Preferences | To start ADManager Plus as a service:<br>1. Stop ADManager Plus (Start>All Programs>ADManager Plus>Stop ADManager Plus).<br>2. Start>All Programs>ADManager Plus>NT Service>Install ADMP Service.<br>3. Start>Run and type "services.msc".<br>4. Right-click on "ManageEngine ADManager Plus" and select Start to run ADManager Plus as a Service. |               |

# 4. Configuring server settings

To optimize your ADManager Plus instance's functionality, ensure seamless communication between servers, and maintain data integrity. Configure the required SMS gateways, email, proxy server settings, and more. To learn how to configure these options, click here.

| ADManager Plus                            |                                                                                                    | License | AD Explorer TalkBack ⊖ -     Q- Search AD Objects |
|-------------------------------------------|----------------------------------------------------------------------------------------------------|---------|---------------------------------------------------|
| Home Management                           | Reports Microsoft 365 Delegation Workflow Automation Admin Backup Support                                                                                                 |         | Tenant Settings                                   |
| Custom Settings 🗸                         | Server Settings<br>Configure the settings of email server, product startup and log settings, SMS gateway settings; personalization, and notification settings. Learn more |         |                                                   |
| Naming Formats<br>Organization Attributes | Email Server/SMS Gateway Preferences Proxy Settings Retention Settings Environment Variable                                                                               |         |                                                   |
| Password Policy                           | Email Server SMS Gateway                                                                                                    |         |                                                   |
| Delete/Disable Policy                     | Email Server SMTP                                                                                                    |         | 😰 Schedule Reports                                |
| System Settings 🔹                         | Email Port 25                                                                                                    |         |                                                   |
| Google Workspace<br>Notification Profile  | From Address 💿 I 🖨 Authentication                                                                                                    |         |                                                   |
| Integrations<br>Enterprise Essentials     | Administrator's Email     noreply@zohccorp.com       Address     [Use comma to separate multiple email addresses.]                                                        |         |                                                   |
| Load Balancer                             | Connection Security NONE 🗸                                                                                                    |         |                                                   |
| High Availability                         |                                                                                                    |         |                                                   |
| General Settings -                        | Save Changes Cancel                                                                                                    |         |                                                   |
| Connection                                |                                                                                                    |         |                                                   |
| Server Settings<br>Security and Privacy   |                                                                                                    |         |                                                   |
| Database Settings                         |                                                                                                    |         |                                                   |
| Disk Space Analysis                       |                                                                                                    |         |                                                   |
| Employee Preferences                      |                                                                                                    |         |                                                   |

#### 5. Configuring security hardening

Access and set up diverse security settings for improved product security from a centralized location. Evaluate the security status of your ADManager Plus instance effortlessly with a product security hardening score, calculated from the configured security settings. For more information on how to enhance security in ADManager Plus, please refer to our security guidelines.

| Home Management                            | Reports                                                                                                    | Microsoft 36                            | 5 Delegation                                | Workflow            | Automation           | Admin    | Backup | Support   |                                                                    | 🔅 Domain/Tenant Set                             |  |  |
|--------------------------------------------|----------------------------------------------------------------------------------------------------|-----------------------------------------|---------------------------------------------|---------------------|----------------------|----------|--------|-----------|--------------------------------------------------------------------|-------------------------------------------------|--|--|
| Custom Settings                            | Securi                                                                                                    | y and Privacy                           | 0                                           |                     |                      |          |        |           |                                                                    |                                                 |  |  |
| Naming Formats                             | Priva                                                                                                    | cy Settings                             | Security Hardening                          |                     |                      |          |        |           |                                                                    |                                                 |  |  |
| Organization Attributes<br>Password Policy |                                                                                                    |                                         | (Recommended)<br>notfix updates and fix cri | tical vulnerabiliti | es instantaneously.  | Settings | i      |           | Configure                                                          |                                                 |  |  |
| LDAP Attributes<br>Delete/Disable Policy   | Change Default Admins Password (Recommended)<br>Change the default admin password to a unique and strong one.                                                                                                    |                                         |                                             |                     |                      |          |        |           |                                                                    | Product Security                                |  |  |
| ystem Settings                             | Enforce Two-factor Authentication (Recommended) Enable                                                                                                    |                                         |                                             |                     |                      |          |        |           | Hardening                                                          |                                                 |  |  |
| Google Workspace                           | Con                                                                                                    | figure another au                       | thentication factor to add                  | 25%                 |                      |          |        |           |                                                                    |                                                 |  |  |
| Notification Profile<br>Integrations       | Enforce HTTPs (Recommended) Configure HTTPS to ensure secure communication between the client (web browsers) and ADManager Plus. Configure Enforce Secure TLS Ensure older TLS versions like v1.0, v1.1 are disabled. Enable |                                         |                                             |                     |                      |          |        |           |                                                                    |                                                 |  |  |
| nterprise Essentials                       |                                                                                                    |                                         |                                             |                     |                      |          |        |           | Enable                                                             | For more information on how to enhance security |  |  |
| Load Balancer<br>High Availability         | Enforce LDAP SSL Secure the LDAP connection between ADManager Plus server and AD with SSL. Configure                                                                                                    |                                         |                                             |                     |                      |          |        | Configure | in ADManager Plus, please refer to our <u>securi</u><br>guidelines |                                                 |  |  |
| General Settings                           | Ena                                                                                                    | ble CAPTCHA                             |                                             |                     |                      |          |        |           | Configure                                                          |                                                 |  |  |
| Connection                                 | Add                                                                                                    | CAPTCHA to the                          | ogin page to avoid brute                    | -force attacks.     |                      |          |        |           | Conligure                                                          |                                                 |  |  |
| Server Settings                            |                                                                                                    | k Invalid Login:                        |                                             |                     |                      |          |        |           | Enable                                                             |                                                 |  |  |
| Security and Privacy                       | Bloc                                                                                                    | k a user after a s                      | pecific number of failed I                  | ogin attempts.      |                      |          |        |           |                                                                    |                                                 |  |  |
| Database Settings<br>Disk Space Analysis   |                                                                                                    | ure Installation<br>ure that the instal | Directory<br>lation directory is either     | C:\Program Files    | s or C:\Program File | es(x86). |        |           | Configured                                                         |                                                 |  |  |
| mployee Preferences                        |                                                                                                    | Don't show aler                         | ts even if the recomm                       | ended settings      | are not configure    | d.       |        |           |                                                                    |                                                 |  |  |
| Configure AD Search                        |                                                                                                    |                                         |                                             |                     |                      |          |        |           |                                                                    |                                                 |  |  |

## 6. Installing service packs

A service pack comprises a collection of updates, patches, and enhancements for a software application. They help address issues, provide new features, and ensure that the software remains up to date.

Service packs can be downloaded from the website and applied using the **Update Manager tool**. To apply a service pack:

- 1. Quit ADManager Plus and stop the ADManager Plus service (if applicable).
- 2. Start the Update Manager by executing the **UpdateManager.bat** script located in <*ADManager Plus>*\bin.
- 3. Click **Browse** and select the PPM file (service pack file) to be installed.
- 4. Click Install.

#### 7. Uninstalling ADManager Plus

Go to Start > Programs > ADManager Plus > Uninstall ADManager Plus.

#### **Our Products**

AD360 | Log360 | ADAudit Plus | ADSelfService Plus | M365 Manager Plus | RecoveryManager Plus

#### ManageEngine) ADManager Plus

ADManager Plus is an identity governance and administration (IGA) solution that simplifies identity management, ensures security, and improves compliance. With ADManager Plus, manage the user life cycle from provisioning to deprovisioning, run access certification campaigns, orchestrate identity management across enterprise applications, and protect data on your enterprise platforms with regular backups. Use over 200 reports to gain valuable insights into identities and their access rights. Improve the efficiency of your IGA operations with workflows, automations, and role-based access control policies. ADManager Plus' Android and iOS applications help with on-the-go AD and Azure AD management. For more information about ADManager Plus, visit manageengine.com/products/ad-manager/.

\$ Get Quote

**±** Download